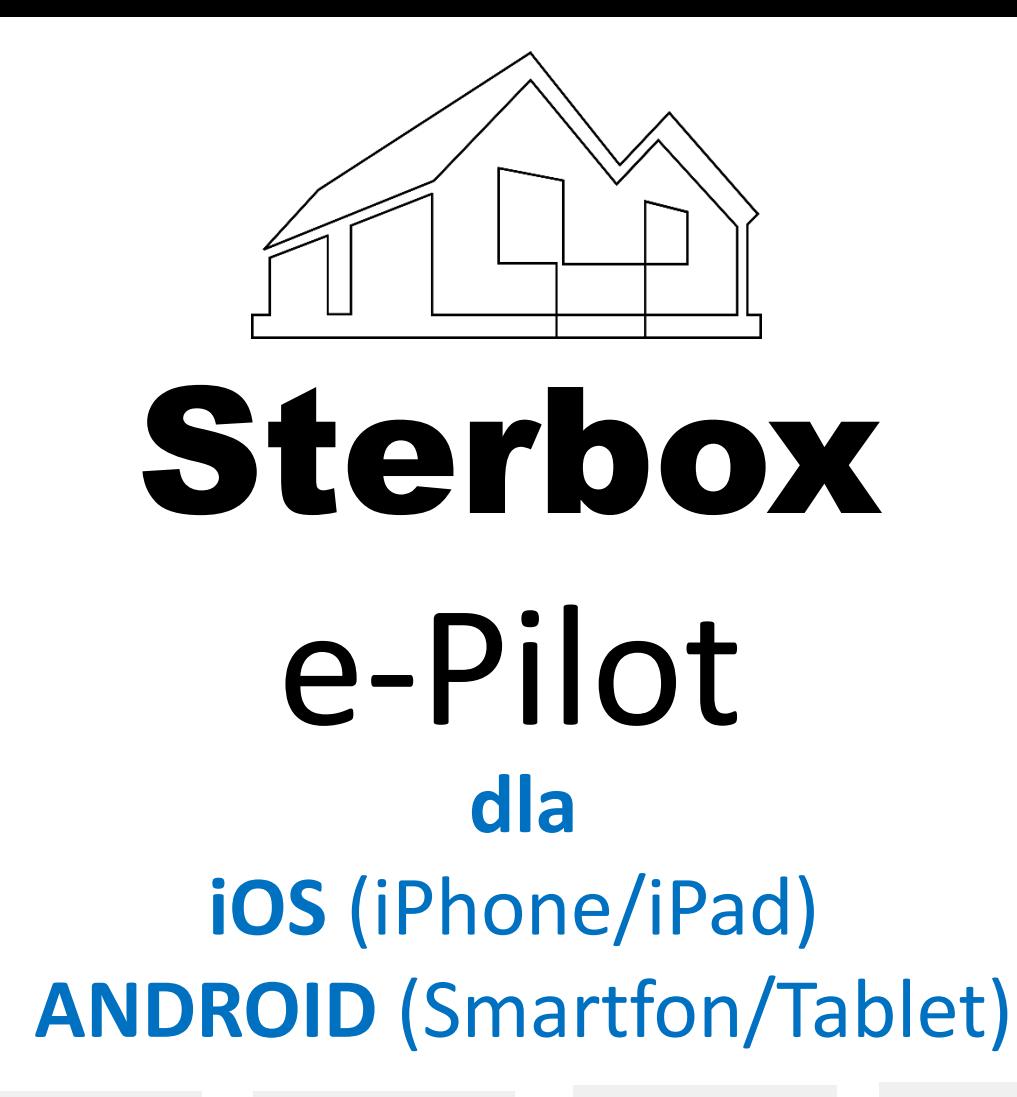

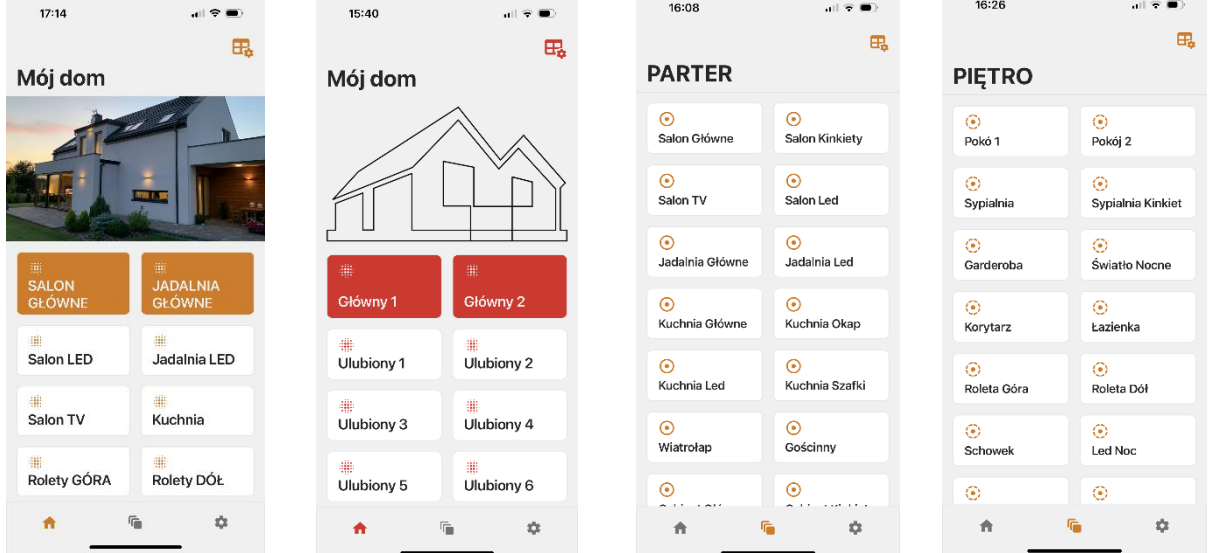

# Wersja dla Sterbox od v.4.1

INSTRUKCJA KONFIGURACJI Sterbox e-Pilot oraz Programowanie STERBOX-a Aplikacja Smart Dom do sterowania urządzeniami podłączonymi do Sterboxa.

Prosta i szybka aplikacja do sterowania dowolnymi urządzeniami połączonymi z Sterboxem.

Do zastosowania w domu, biurze czy obiektach przemysłowych. Może być wykorzystana np. załączania światła, otwierania i zamykania rolet, żaluzji zasłon, bram garażowych/przemysłowych/wjazdowych, do sterowania podlewaniem, włączania określonych scen itp.

Współpracuje z uniwersalnym sterownikiem STERBOX. Sterbox to sterownik internetowy PLC dowolnie konfigurowalny.

Aplikacja jest łatwa i intuicyjna w obsłudze oraz konfiguracji. Ma ona zasadę działania w formie e-pilota. Od tej pory sterowanie urządzeniami stanie się przyjemnością.

#### Cechy:

—

- każdy klawisz posiada podwójne działanie klik i przytrzymanie
- pięć ekranów sterowania.
- ekran główna do sterowania np. globalnego i ulubionymi funkcjami/sterowaniem.
- trzy rozbudowane ekrany do sterowania dowolnego. W każdym 36 klawiszy. Można niezależnie sterować do 36 + 36 peryferii
- jeden dodatkowy mniejszy ekran również do dowolnego sterowania. Posiada 20 klawiszy. Można niezależnie sterować do 20 + 20 peryferii
- Każdą zakładkę można edytować opisywać, ukrywać.
- Każdy klawisz można edytować opisywać, ukrywać i przypisywać do dowolnego urządzenia.
- Możliwość wpisania dwóch adresów IP.
- Kontrola podłączenia Sterboxa.
- Wybór kolorystyki systemowy, ciemny, jasny.
- Wybór kolorów 5 do wyboru.
- Możliwość wyboru podstawowego opisu klawiszy klawisze/światła.
- Działanie w formie e-pilot

Aplikacja współpracuje ze sterownikami Sterbox seria WP.. WZ.. NT... Opis i funkcje sterownika [www.sterbox.eu](http://www.sterbox.eu/)

#### **INSTALACJA I KONFIGURACJA**

Aby zainstalować aplikację na naszym urządzeniu należy pobrać ją z :

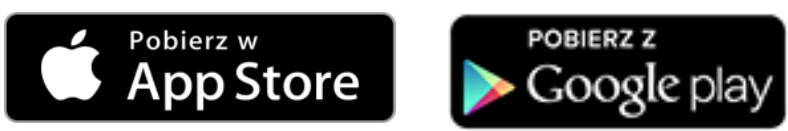

Następnie należy postępować wg. zasad instalacji dla danego urządzenia.

Należy pamiętać aby zezwolić aplikacji na wyszukiwanie i łączenie się z urządzeniami w sieci Lokalnej LAN.

Na system android Aplikacje można pobrać bezpośrednio z naszej strony<https://sterbox.eu/aplikacje/>

Po zainstalowaniu Aplikacji pojawi się ikona.

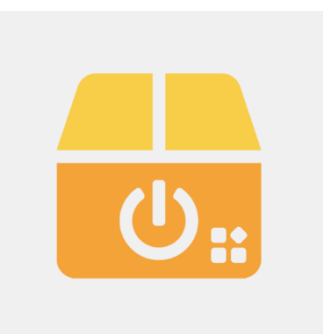

**Sterbox e-Pilot** 

Gdy klikniemy w ikonę rozpocznie się otwieranie programu z ekranem głównym.

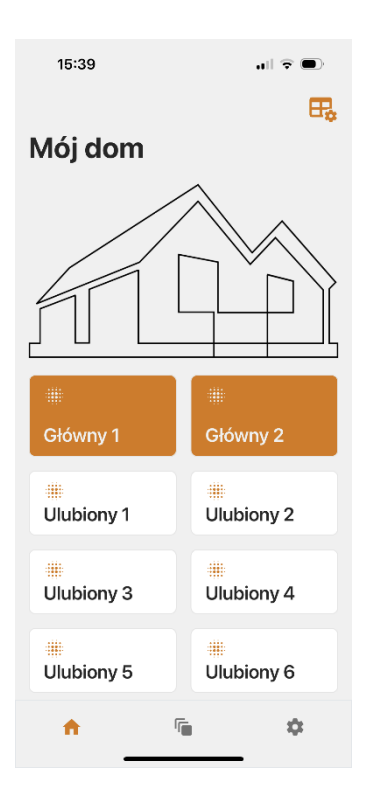

W zależności od ustawień urządzenia aplikacja dopasuje się do kolorystyki jasnej lub ciemnej (Można to zmienić w ustawieniach aplikacji ) oraz w przypadku iPada lub tabletu do położenia pionowego lub poziomego.

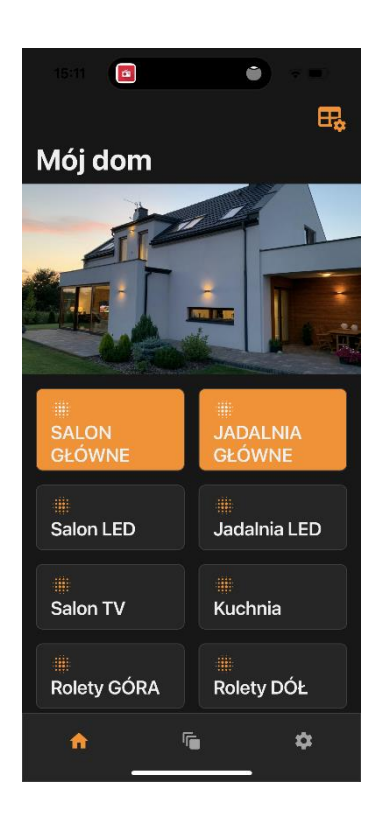

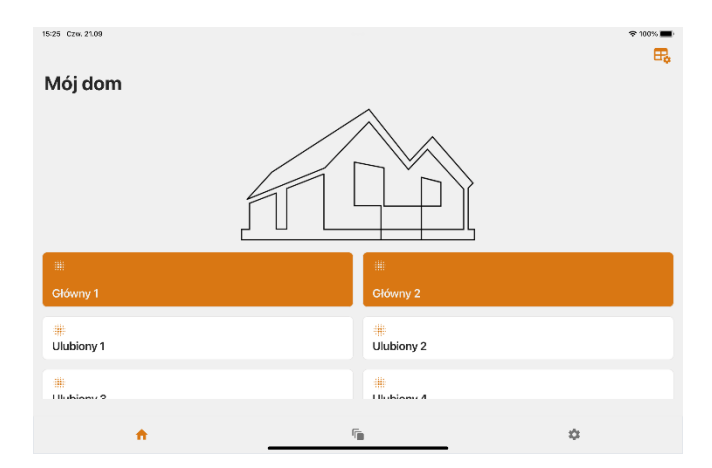

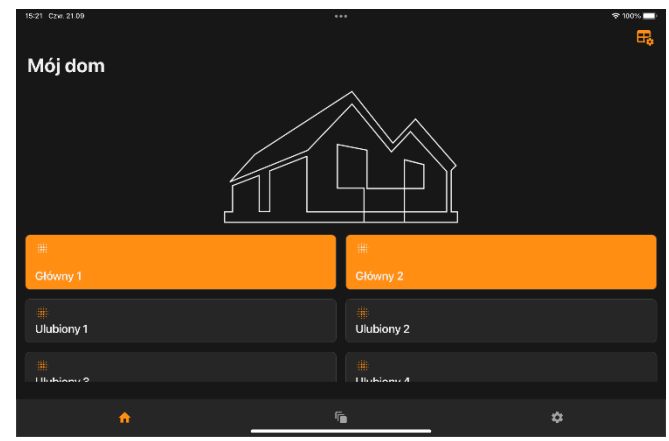

Jeżeli po otwarciu aplikacji pojawi się ekran jak poniżej należy zgodnie z informacją przejść do ustawień i wykonać czynności konfiguracyjne stosownie do ustawień Sterboxa.

Przy pierwszym otwarciu aplikacja ustawiona jest na standardowy adres i hasło Sterboxa czyli 192.168.0.177 i hasło 1234.

Ekran ten można zamknąć za pomocą "**x**" i wtedy otworzy się okno główne z możliwością nawigacji po całej Aplikacji.

![](_page_4_Picture_3.jpeg)

#### Ekran ustawień

17:15

 $\mathbf{u}$   $\mathbf{\hat{z}}$ Zapisz

#### **Ustawienia**

Podstawowy Sterbox

ADRES IP (PODSTAWOWY) 192.168.0.177

HASŁO (PODSTAWOWE)

#### Alternatywny Sterbox

ADRES IP (ALTERNATYWNY)  $0.0.0.0$ 

HASŁO (ALTERNATYWNE)

#### Połączenie z Sterboxem

![](_page_5_Figure_11.jpeg)

Połączono Ostatnio sprawdzono 19/09/2023 17:15

#### Widoczność ekranów

![](_page_5_Picture_136.jpeg)

Ustawienie podstawowego adresu IP i hasła

Ustawienie alternatywnego adresu IP i hasła

Wybór adresu IP/hasła oraz sprawdzanie połączenia ze Sterbox-em

przykład

Włączanie i wyłączenie wyświetlania określonych okien/zakładek

![](_page_5_Picture_19.jpeg)

Wybór kolorystyki aplikacji systemowy/jasny/ciemny

### Ekran ustawień

ŀ

![](_page_6_Picture_1.jpeg)

![](_page_6_Picture_67.jpeg)

#### Wybór koloru akcentów

Wybór podstawowego opisu klawiszy

### Ekrany Sterowania

![](_page_7_Figure_1.jpeg)

![](_page_7_Picture_2.jpeg)

20/09/2023

![](_page_7_Picture_4.jpeg)

![](_page_7_Picture_5.jpeg)

![](_page_7_Picture_6.jpeg)

![](_page_7_Picture_7.jpeg)

![](_page_7_Picture_8.jpeg)

## Ekrany Sterowania cd.

![](_page_8_Picture_77.jpeg)

![](_page_8_Picture_2.jpeg)

![](_page_8_Picture_78.jpeg)

![](_page_8_Picture_79.jpeg)

16:08

 $\overline{\mathbb{H}_\Phi}$ 

 $\mathbf{u} \mathbf{v} \in \mathbf{u}$ 

#### **PARTER**

![](_page_8_Figure_8.jpeg)

![](_page_8_Picture_80.jpeg)

## Ekran startowy/główny z zegarem.

![](_page_9_Figure_1.jpeg)

![](_page_9_Figure_2.jpeg)

W niektórych systemach z Androidem może pokazać się tylko data

![](_page_9_Figure_4.jpeg)

### Edycja klawiszy i ekranów.

![](_page_10_Figure_1.jpeg)

# Opis działania aplikacji.

Klawisz wysyła do Sterbox-a funkcję zmiana stanu zarówno poprzez krótkie jak i długie przytrzymanie klawisza.

Komendy przy krótkim "klik" oraz przy przytrzymaniu są różne i mogą wykonywać inną funkcję. Np. w przypadku świateł "klik" załącza jednio a przytrzymanie drugie oświetlenie w tym samym zestawie lub wyłącza lub włączą określona grupę, scenę itp

Np. w przypadku żaluzji "klik" ruch do dołu i do góry a przytrzymanie ruch lamelek. Np. w przypadku rolet "klik" ruch do dołu i do góry a przytrzymanie ruch np. do 50% Itd. do dowolnego wykorzystania

Poprzez odpowiednią konfigurację samego urządzenia

możemy dowolnie zamienić tę funkcje na inną. Należy pamiętać, iż wysyłane powiązanie w Sterbox-ie musi być przypisane tylko do jednego wejścia/wyjścia. Jeżeli chcemy wykorzystać sterowanie wieloma powiązaniami należy użyć bramki. ( np. BUF lub innej).

W aplikacji przyciski maja zawsze stałe polecania (nie są konfigurowane ręcznie). Przy przytrzymaniu do komend dodajemy literke "h"

#### **Poniżej szczegółowy opis komendy/obwodu wysyłanego przez aplikacje.**

![](_page_11_Figure_8.jpeg)

![](_page_12_Figure_0.jpeg)

**epk11,epk12,epk13,……epk19,epk110, epk111,….epk119, epk120,….epk136**

**hepk11,hepk12,hepk13,……hepk19,hepk110, hepk111,….hepk119, hepk120,….hepk136**

![](_page_12_Figure_3.jpeg)

![](_page_12_Picture_4.jpeg)

#### **EKRAN3** epk31 epk32 Klawisz 1 Klawisz 2 epk34  $e$ pk $33$ Klawisz 3 Klawisz 4 epk35 epk36 Klawisz 5 Klawisz 6 Itd.... aż do epk336

## KLIK PRZYTRZYMANIE

![](_page_13_Figure_3.jpeg)

![](_page_13_Figure_4.jpeg)

![](_page_13_Figure_5.jpeg)

ep11,ep12,ep13……ep19,ep20 ep21…ep29,ep30

hep11,hep12,hep13……hep19,hep20, hep21…hep29,hep30

Przykładowe konfiguracje Sterboxa dla Wersji 6.xx.

**Komenda - zmiana stanu obwodu o nazwie … wysłana z APP przykład z pierwszego ekranu w przypadku klik**

**Komenda – zamieniona na inną nazwę obwodu oraz na impuls do dalszego sterowania. (można tutaj wpisać dowolny obwód i dowolnie to wykorzystać)**

![](_page_14_Picture_3.jpeg)

![](_page_14_Picture_4.jpeg)

![](_page_14_Picture_44.jpeg)

Przykładowe konfiguracje Sterboxa dla Wersji 6.xx.

**Komenda - zmiana stanu obwodu o nazwie … wysłana z APP przykład z pierwszego ekranu w przypadku przytrzymania**

**Komenda – zamieniona na inną nazwę obwodu oraz na impuls do dalszego sterowania. (można tutaj wpisać dowolny obwód i dowolnie to wykorzystać)**

![](_page_15_Picture_3.jpeg)

![](_page_15_Picture_4.jpeg)

![](_page_15_Picture_44.jpeg)

Przykładowe konfiguracje Sterboxa dla Wersji 6.xx.

## Przykład z wykorzystaniem przerzutnika "T" czyli nap załączanie i wyłączanie obwodu.

Określona nazwa obwodu z Makroceli BUF. Ten obwód może być również wykorzystany do sterowania z innych Makrocel np. klawiszy ekranowych czy bezpośrednich wejść.

Obwód którym sterujemy

 $\overline{\cdot}$ 

 $\Box$ 

![](_page_16_Picture_4.jpeg)

 $\frac{1}{2}$ 

 $\overline{\mathbb{Z}}$ 

8

![](_page_16_Picture_71.jpeg)

# KONIEC

![](_page_17_Picture_1.jpeg)